**Maharashtra State Electricity Distribution Co. Ltd.**

# Non-Conventional Vendor Portal

**End User Manual**

# **Contents**

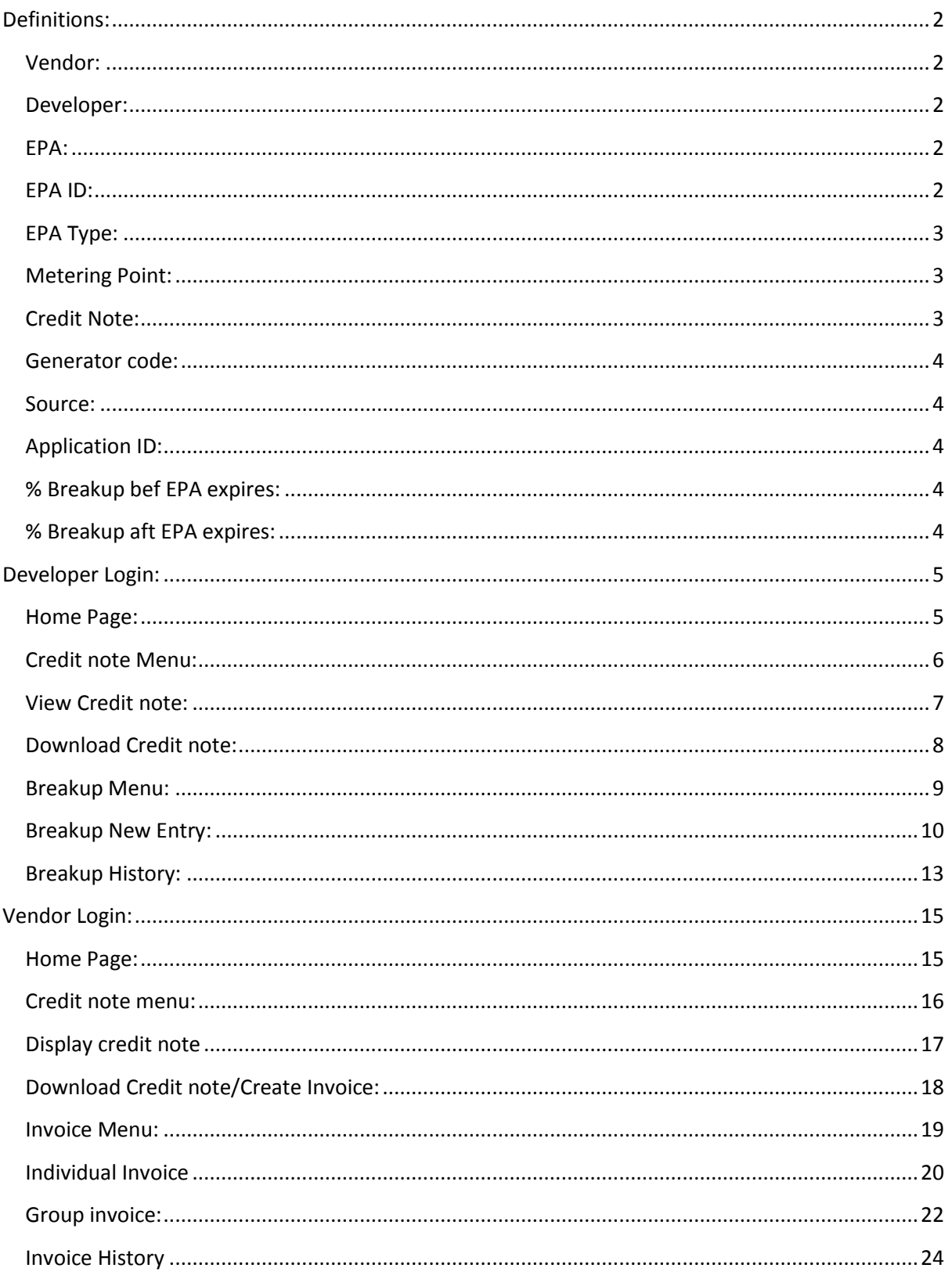

# <span id="page-2-0"></span>**Definitions:**

#### <span id="page-2-1"></span>**Vendor:**

Vendor (Generator) is an Entity which generates Power and sale it to MSEDCL. The Vendor must have a Short term/Long term Power purchase agreement with MSEDCL.

#### <span id="page-2-2"></span>**Developer:**

Developer is an Entity appointed by a group of generators (Vendors) who provides percentage share of Power generated by each generator to MSEDCL On behalf of the Generators.

Each entity is provided with a unique user id by MSEDCL to login into the system. If you have not received your unique user id then contact [email id].

The URL for Non-Conventional Vendor Portal is: [https://nvp.mahadiscom.in/NCE\\_Vendor/](https://nvp.mahadiscom.in/NCE_Vendor/)

## <span id="page-2-3"></span>**EPA:**

EPA (Energy Purchase Agreement) is an agreement between MSEDCL and Vendor for purchase of energy from vendor.

#### <span id="page-2-4"></span>**EPA ID:**

This is an MSEDCL System generated agreement id for the EPA between MSEDCL and Vendor.

# <span id="page-3-0"></span>**EPA Type:**

There are different types of EPA defined in MSEDCL.

- 1. EP This type represents Sale to MSEDCL Long term EPA
- 2. EPS This type represents Sale to MSEDCL Short term EPA
- 3. SU This type represents Self Use Open Access agreement using MSEDCL grid lines
- 4. SUO This type represents Self Use and Sale to other utilities agreement using MSEDCL grid lines
- 5. TP This type represents Sale to Third party agreement using MSEDCL grid lines

The vendors having at least one agreement type as EP or EPS are eligible to access NCE Vendor Portal.

# <span id="page-3-1"></span>**Metering Point:**

It is a nodal point for Vendors and MSEDCL. A generator or group of generators injects electricity into the MSEDCL grid through this point. It has special energy meters attached to it to record the units injected into the MSEDCL grid.

# <span id="page-3-2"></span>**Credit Note:**

This is an MSEDCL generated document showing the units generated based on the current and previous readings recorded at the metering point. Based on the type of agreement, credit notes are classified into two categories.

- 1. Individual credit note:
	- These types of credit note are generated when single generator is attached to a metering point.

# 2. Group credit note

These types of credit note are generated when a group of generators are attached to a single metering point. In case of group credit note units are calculated based on the percentage share of each generator provided by the Developer (appointed by the group of vendors) to MSEDCL.

#### <span id="page-4-0"></span>**Generator code:**

It is an identification code assigned to each generator machine of the vendor. The structure of generator code is as follows

E.g.,  $C520 + 300000721 + 001$ Circle code + Vendor id + machine no.

## <span id="page-4-1"></span>**Source:**

The sources are classified as below

- 1. WIND Wind Energy
- 2. SOLA Solar Energy
- 3. SMHY Small Hydro Energy
- 4. BAGA Bagasse Energy
- 5. BIMA Biomass Energy
- 6. MSW Municipal Solid Waste

## <span id="page-4-2"></span>**Application ID:**

It is a system generated ID which is created when a user saves an invoice (Vendor) or percentage breakup (Developer).

#### <span id="page-4-3"></span>**% Breakup bef EPA expires:**

This field indicates the percentage breakup of a generator before the EPA between MSEDCL and the vendor expires mid-month.

#### <span id="page-4-4"></span>**% Breakup aft EPA expires:**

This field indicates the percentage breakup of a generator after the EPA between MSEDCL and the vendor expires mid-month.

# <span id="page-5-0"></span>**Developer Login:**

- 1) Type [https://nvp.mahadiscom.in/NCE\\_Vendor](https://nvp.mahadiscom.in/NCE_Vendor) in your Brower
- 2) During login select user type Developer
- 3) Enter user id and password
- 4) Click on login button

## <span id="page-5-1"></span>**Home Page:**

Following is the Home page for Developer user which has two options Credit note and Breakup menu. While the credit note menu will be used to display previously created credit note based on the generator wise breakup submitted. The Breakup menu is used to punch generator wise percentage breakup for a given month.

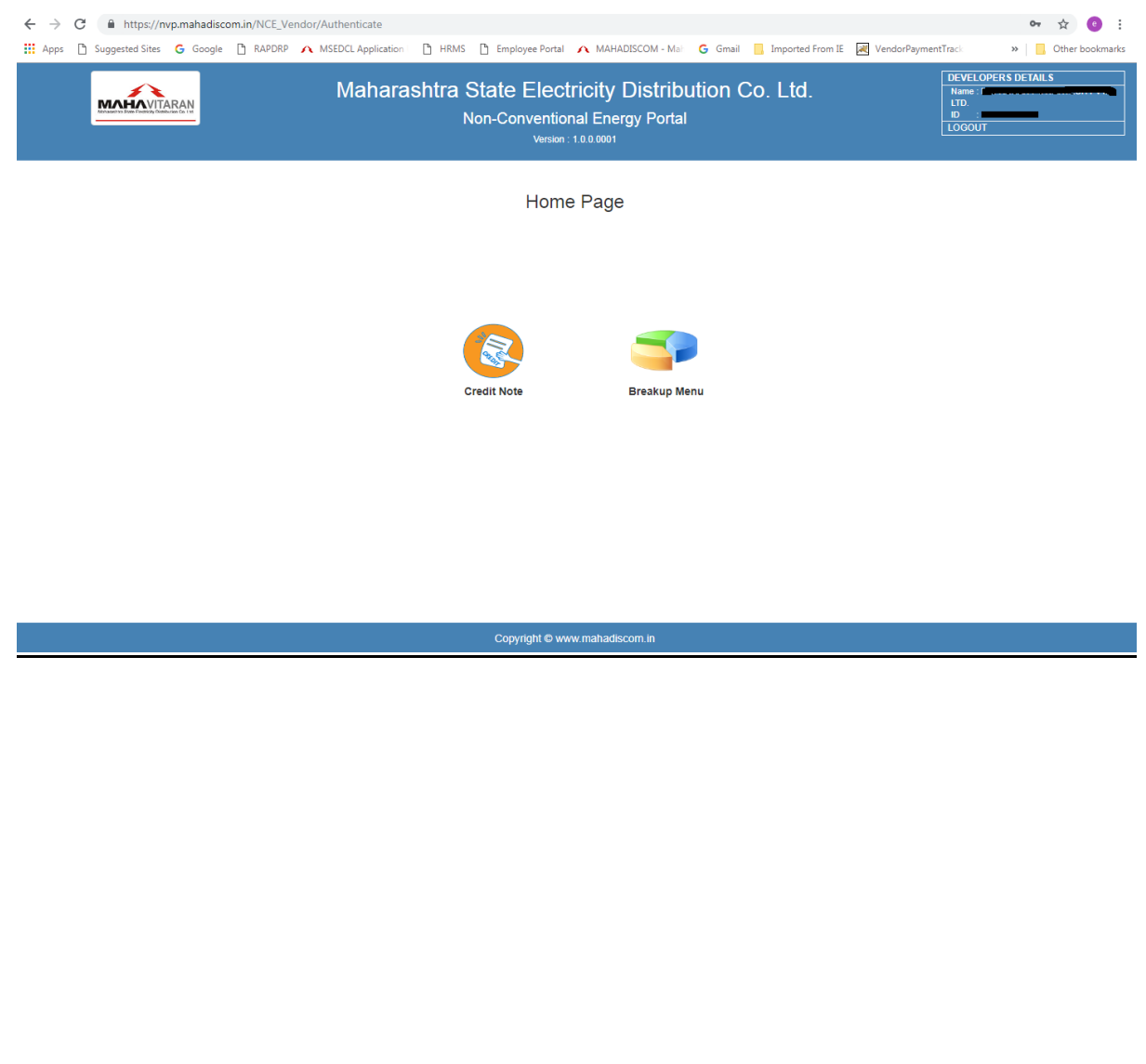

#### <span id="page-6-0"></span>**Credit note Menu:**

Using the credit note menu the Developer can view the Credit notes generated by MSEDCL based on the percentage breakup provided by the Developer. By selecting the month and year the user can view a specific Credit note.

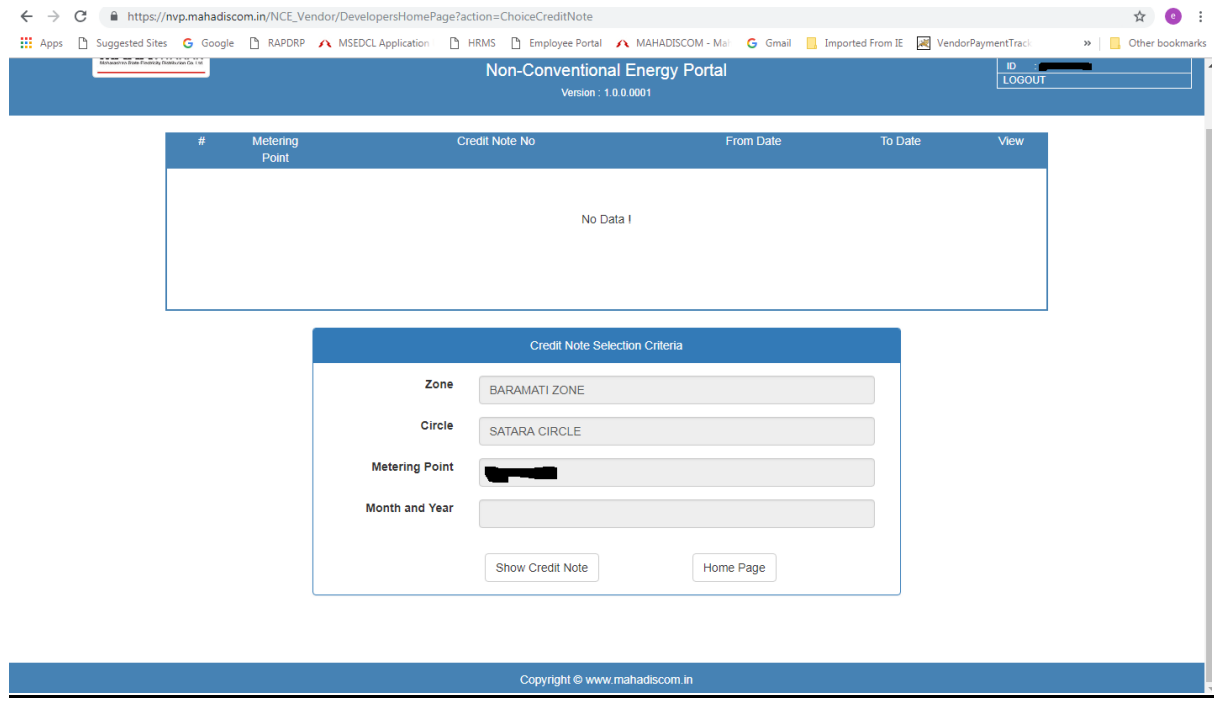

Or get the list of all the credit notes generated by MSEDCL by not selecting the month and year. The view button will display the credit note.

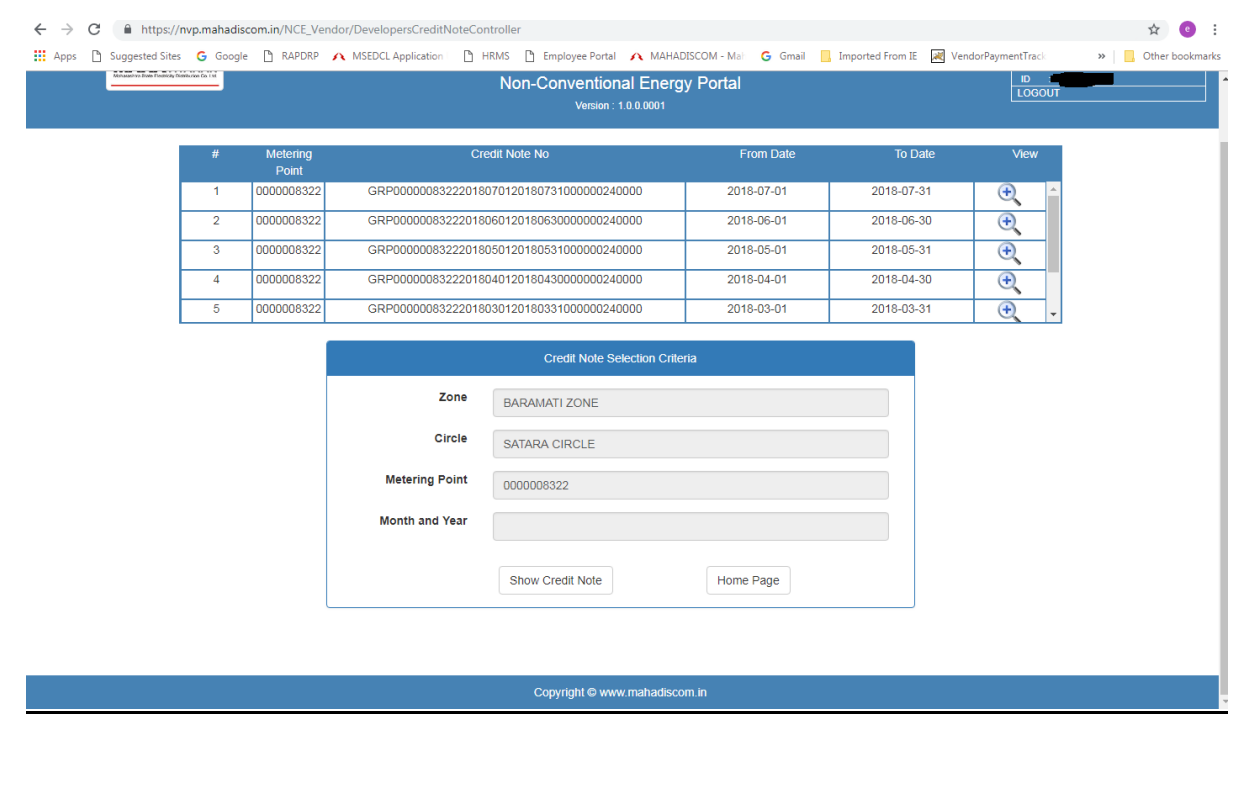

## <span id="page-7-0"></span>**View Credit note:**

The view button will display the credit note in MSEDCL standard format showing the units generated and generator wise units calculated based on the percentage breakup provided by the developer.

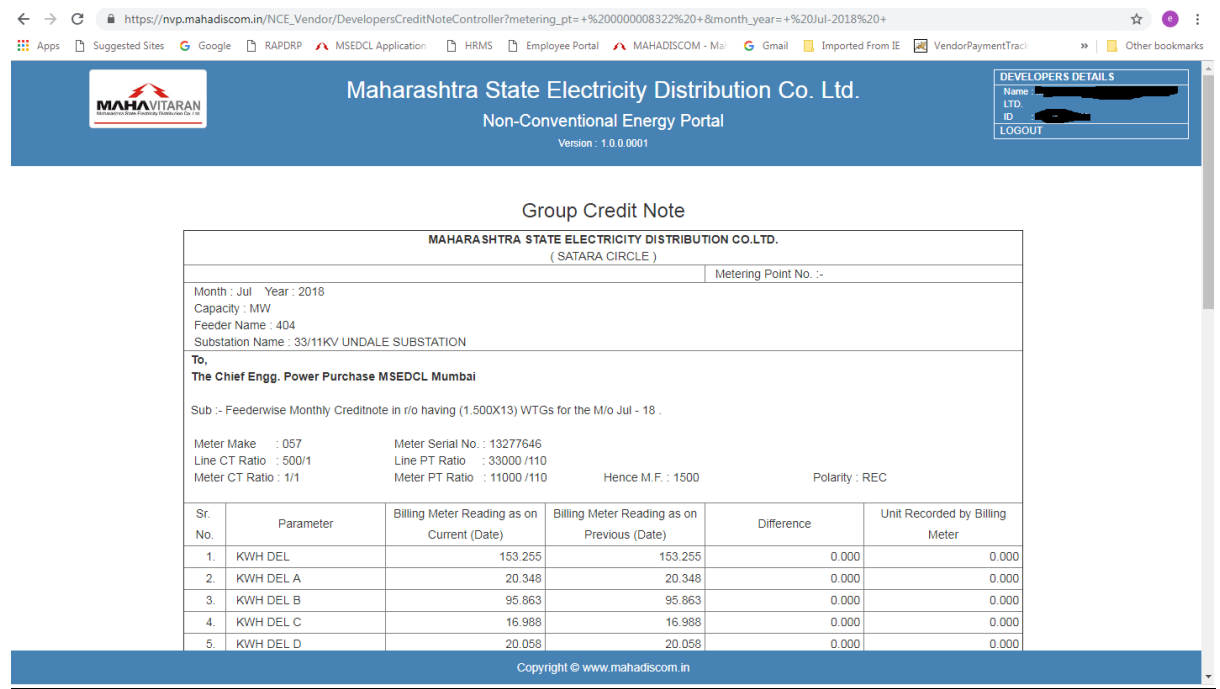

# <span id="page-8-0"></span>**Download Credit note:**

The credit note can be downloaded in PDF format by the user using the download credit note button provided at the bottom of the credit note.

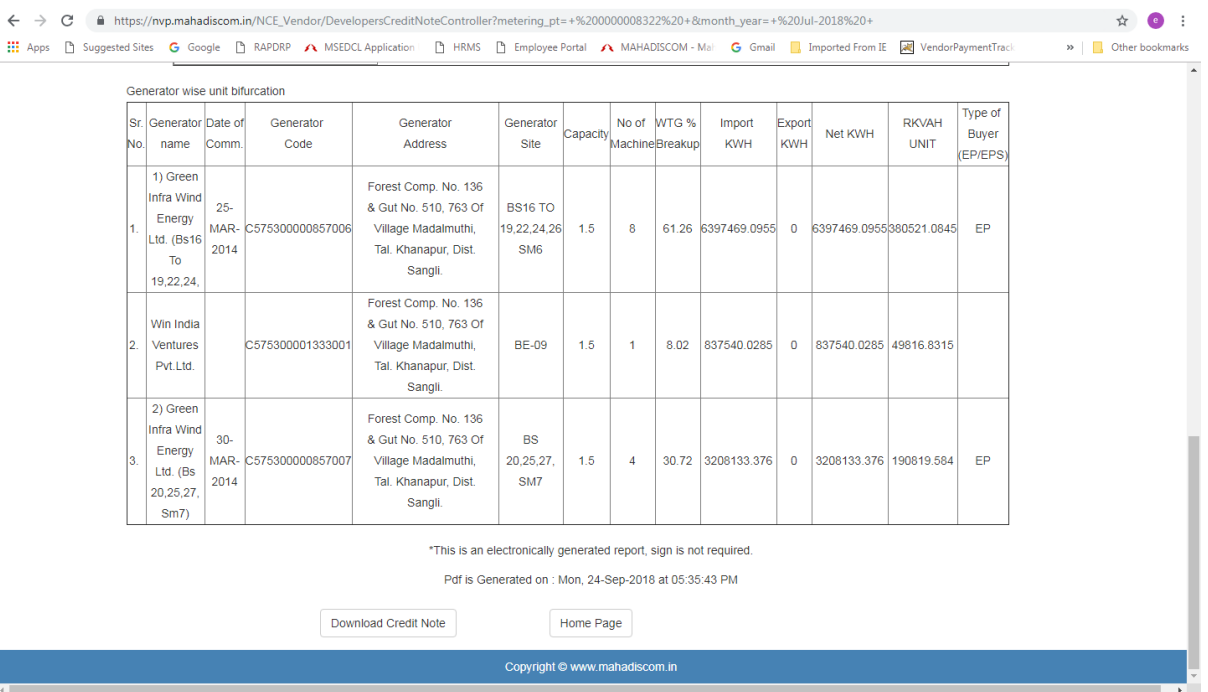

## <span id="page-9-0"></span>**Breakup Menu:**

The breakup menu has two options i.e., new entry and history. These menus are used to create new percentage breakup for a month and view/update the breakup.

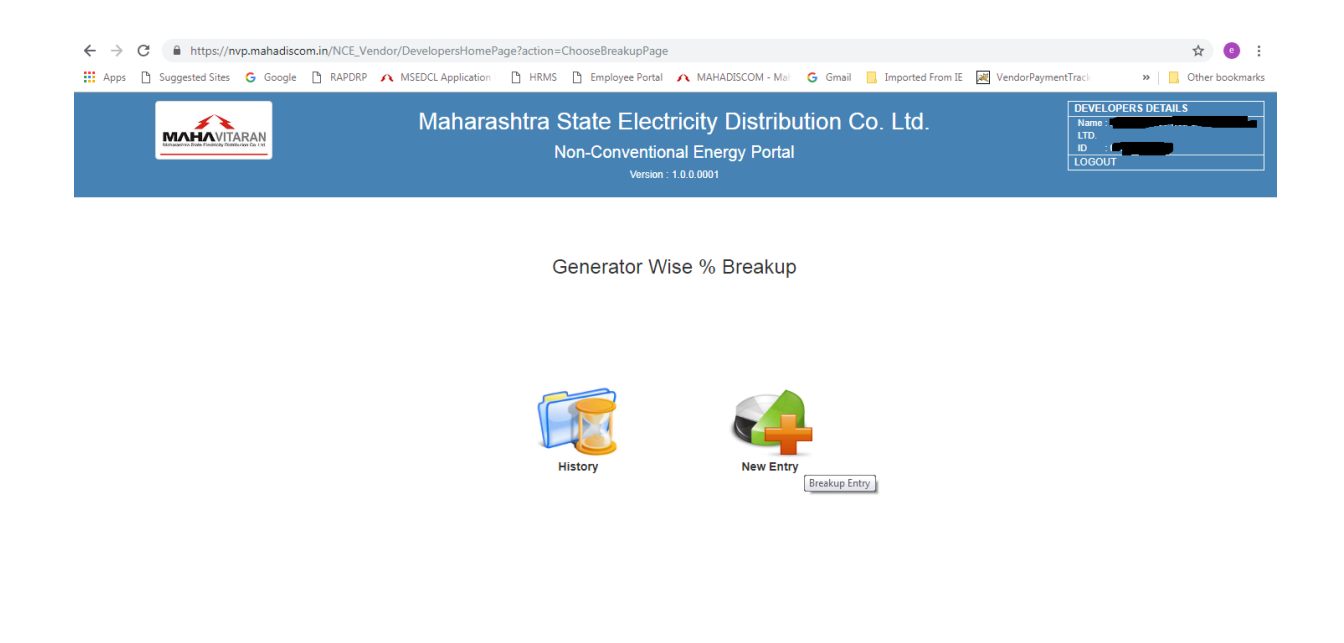

Copyright © www.mah

## <span id="page-10-0"></span>**Breakup New Entry:**

In the New entry menu the user will punch the generator wise percentage breakup. The month and year will be auto populated based on the last generated credit note, i.e. , if last credit note is for the month of Jul-18 then new percentage breakup can only be created for the month of Aug-18.

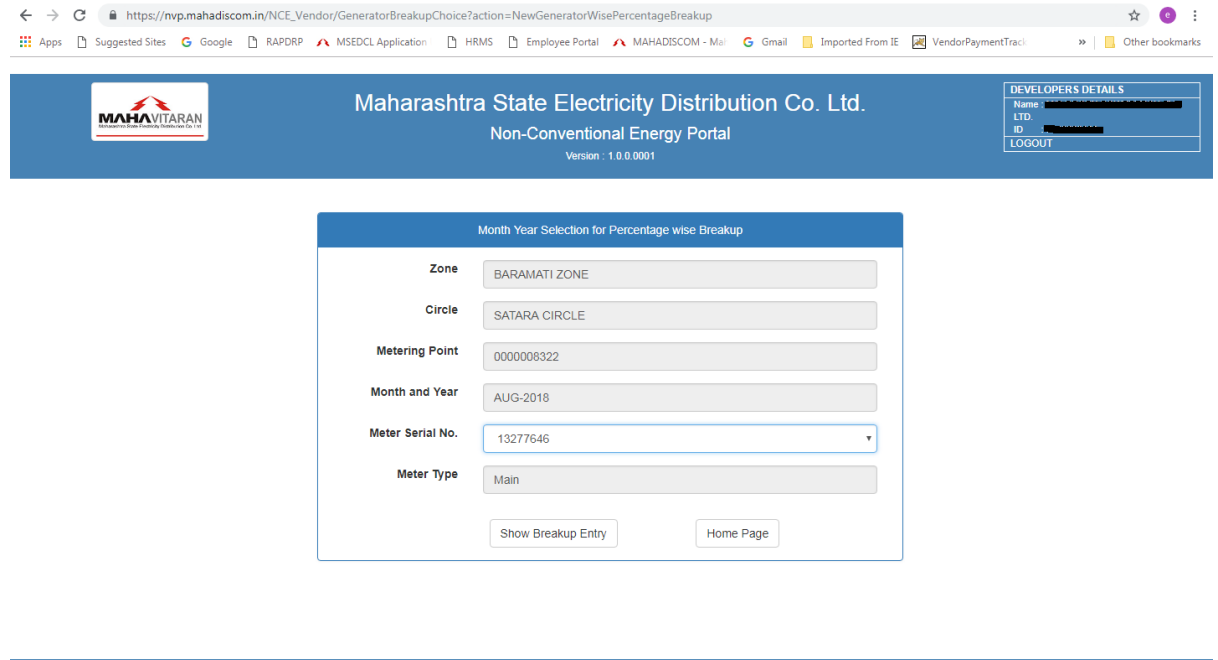

The user has to select the meter (main/check) for which the percentage has to be uploaded. For the given month the user can upload percentage breakup only once for either main or check meter.

Copyright @ www.mahadiscom.in

In the next screen the user will be shown with generator wise details in noneditable format along with two columns in editable format to be filled by the user. The first of the two columns is percentage breakup before EPA expires and the second is percentage breakup after EPA expires. The total of the two columns should be 100 to proceed.

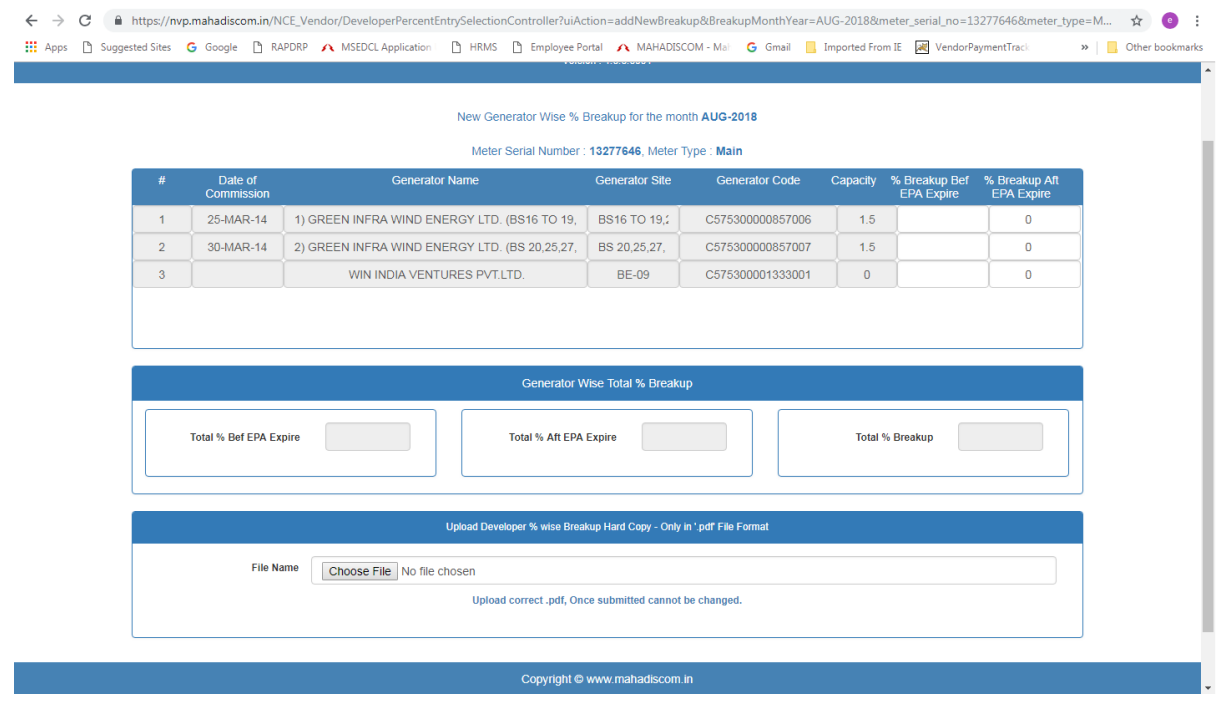

In the upload option the user has to upload a signed copy of percentage breakup in prescribed format.

When the user saves the entry the system will generate an application id. The saved application can be viewed, updated or submitted using the History menu.

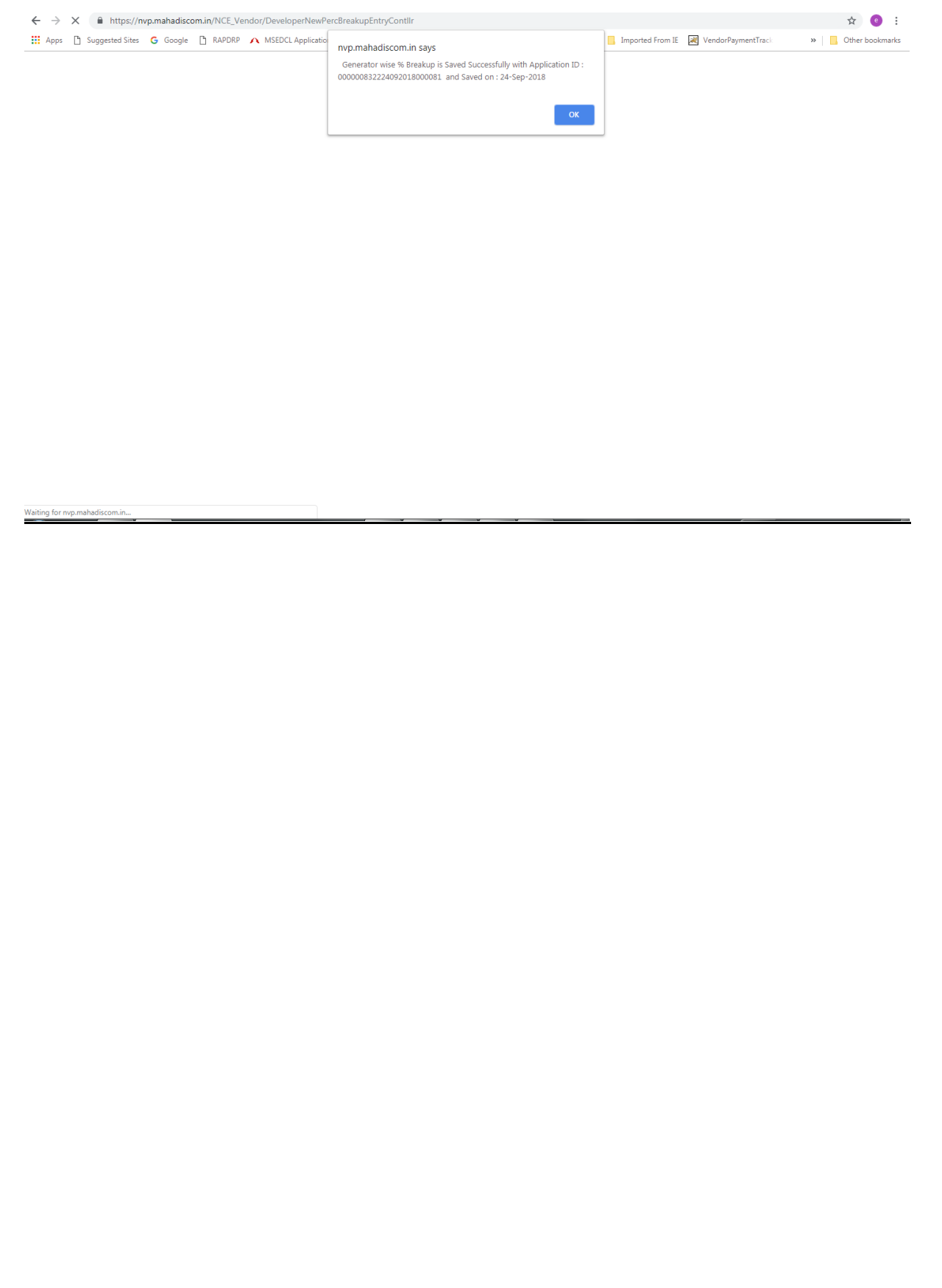

#### <span id="page-13-0"></span>**Breakup History:**

In this menu the user can view the submitted applications or update the saved applications if required. Based on selection criteria the list of applications will be displayed. There are 3 criteria based on which the user can filter the list.

- 1) Application status: Using this option the user can get status wise list i.e., Saved/Submitted.
- 2) Application ID: user can view a specific application by entering the application id.
- 3) Application creation period: Using this option the user can get the list of applications created in a certain period.

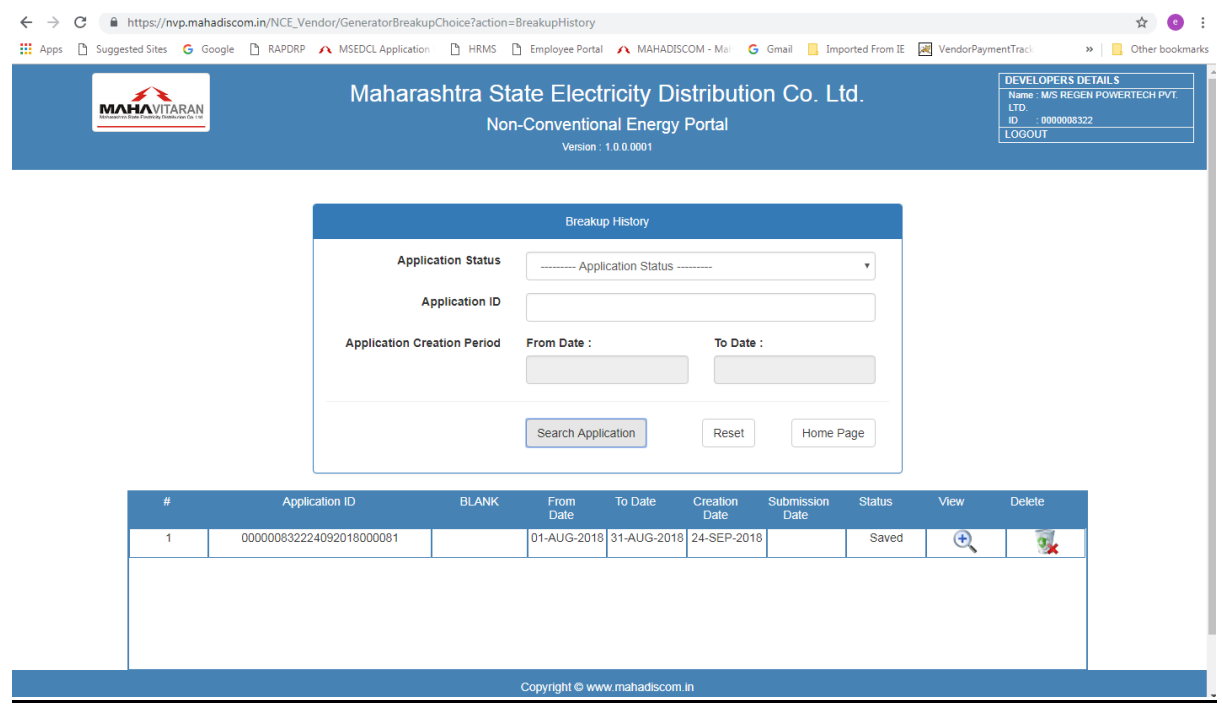

With the view button the user can view the application that has been created. The delete button can be used to delete the application. The delete option can only be used for applications that have status as Saved. The application once submitted cannot be deleted.

Using the view button the user can update the percentage breakup if required before submitting. Once submitted the user can only view the application and not be able to change the application.

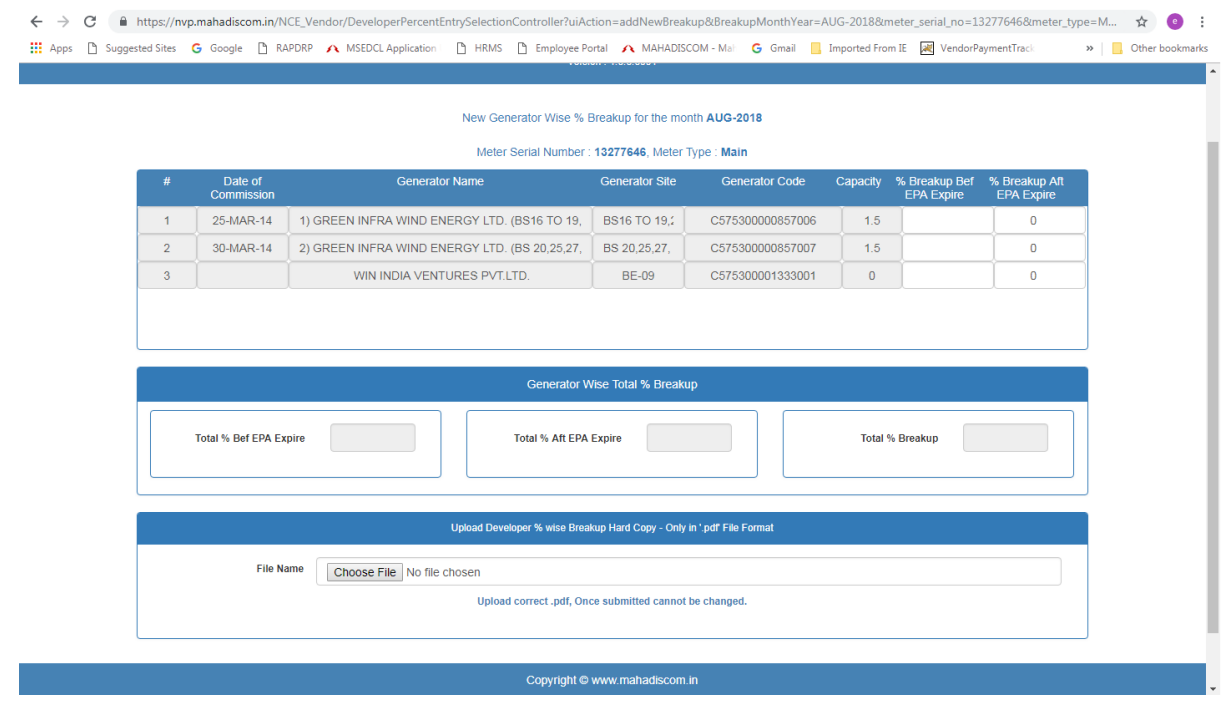

# <span id="page-15-0"></span>**Vendor Login:**

- 1) Type [https://nvp.mahadiscom.in/NCE\\_Vendor](https://nvp.mahadiscom.in/NCE_Vendor) in your Brower
- 2) During login select user type Vendor
- 3) Enter user id and password
- 4) Click on login button

## <span id="page-15-1"></span>**Home Page:**

Following is the Home page for Vendor user which has two options Credit note and Invoice menu. The credit note menu will be used to display credit note created by MSEDCL. The Invoice menu is used to create invoice by vendor based on the credit note provided by MSEDCL.

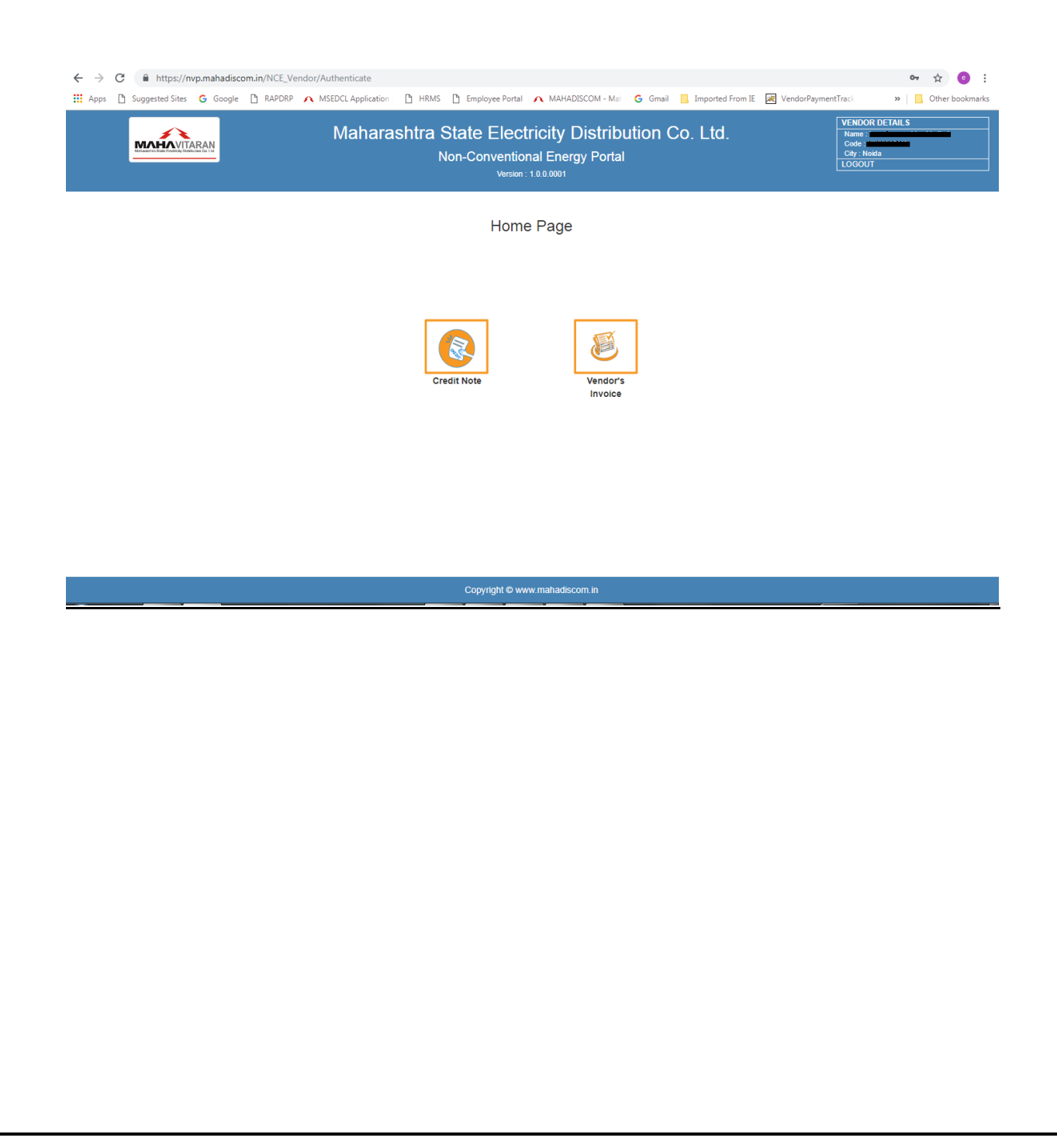

#### <span id="page-16-0"></span>**Credit note menu:**

Using the credit note menu the Vendor can view the Credit notes generated by MSEDCL. The user has to select the mandatory criteria like zone and circle for which the credit note has to be displayed along with the EPA id and metering point. Based on the selection and type of credit note, the list of Credit notes will be displayed to the user.

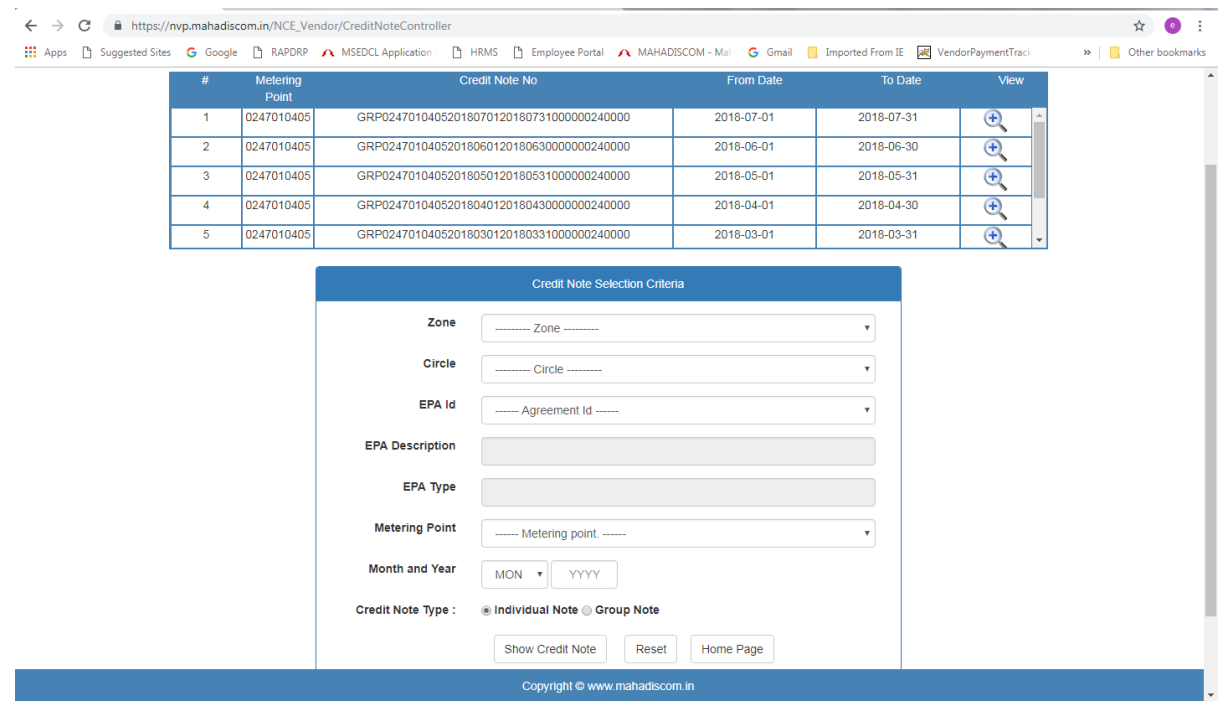

## <span id="page-17-0"></span>**Display credit note**

The view button will display the credit note in MSEDCL standard format showing the units generated and generator wise units calculated based on the percentage breakup provided by the developer.

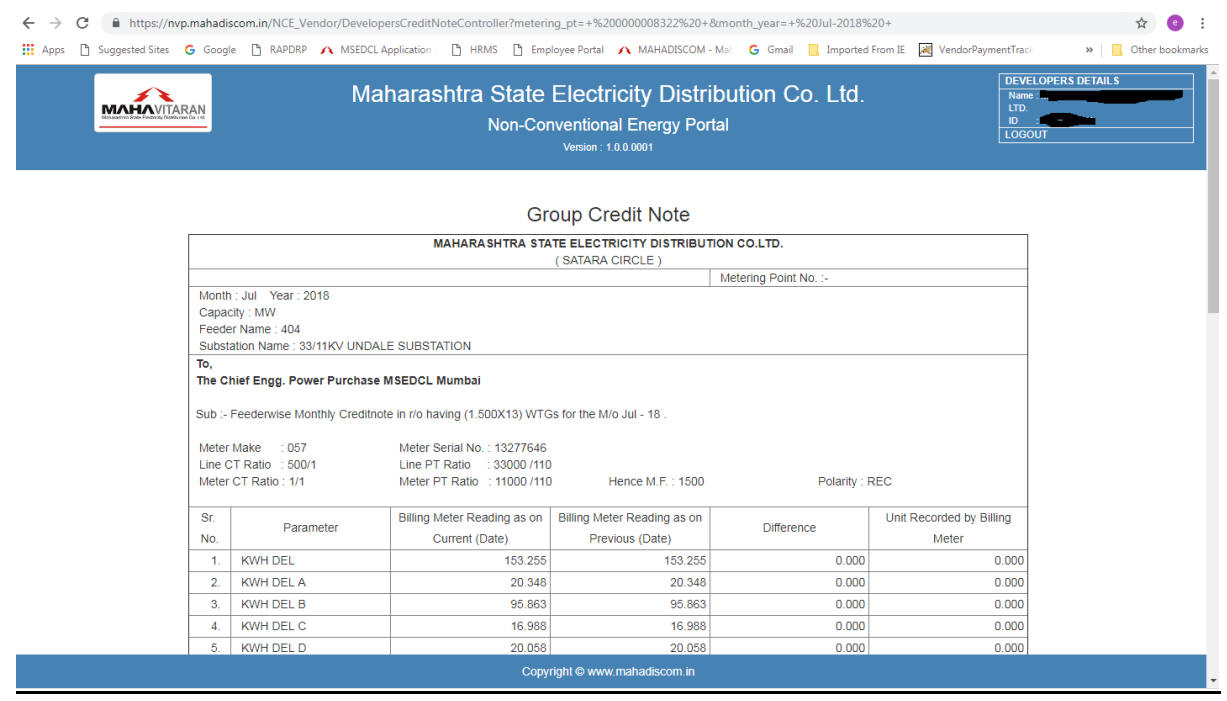

In credit note the vendor will be able to see the generator wise details for the selected agreement id. Based on the agreement and metering point the credit note will be displayed.

## <span id="page-18-0"></span>**Download Credit note/Create Invoice:**

The credit note can be downloaded in PDF format by the user using the download credit note button provided at the bottom of the credit note.

Also the invoice can be created by the user for the credit note by using the create invoice button.

The home page button will take user to the initial home page.

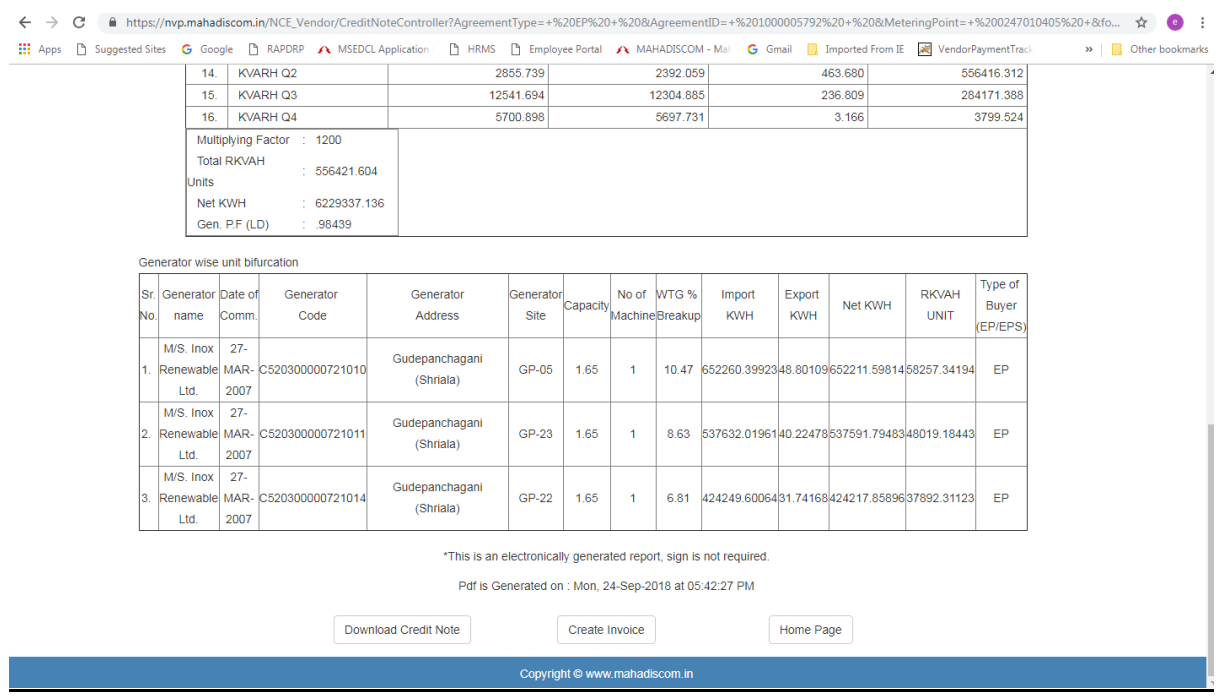

#### <span id="page-19-0"></span>**Invoice Menu:**

The Invoice menu has two options i.e., new entry and history. These menus are used to create new invoice and view/update the invoice that has been created.

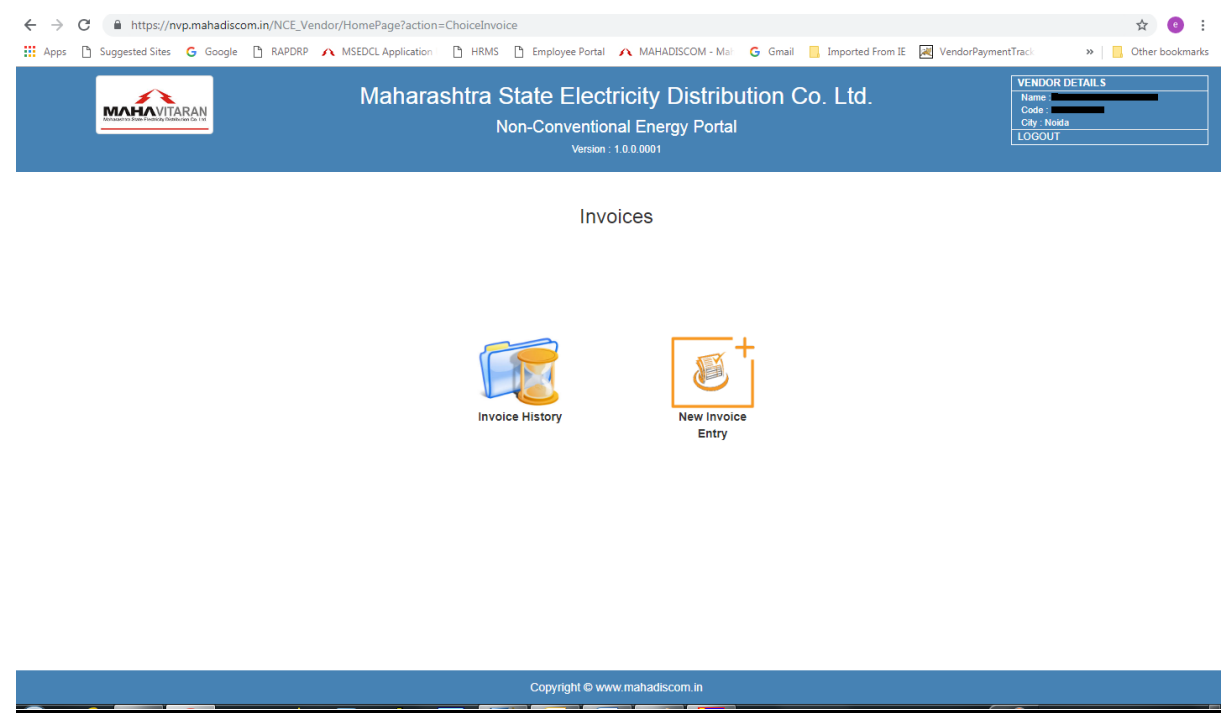

There are two types of invoices that can be created based on the agreement. Namely Individual invoice and Group invoice. Individual invoice is created for a single generator and the group invoice is created for a group of generators having same agreement.

#### <span id="page-20-0"></span>**Individual Invoice**

Using this option the user can create individual invoice. The user has to select the zone, circle and agreement for which the invoice is to be created. After selecting the month and year the system will check if the invoice has been created for the selected agreement for the month. If the invoice already exists the system will give an error else the user can create new invoice.

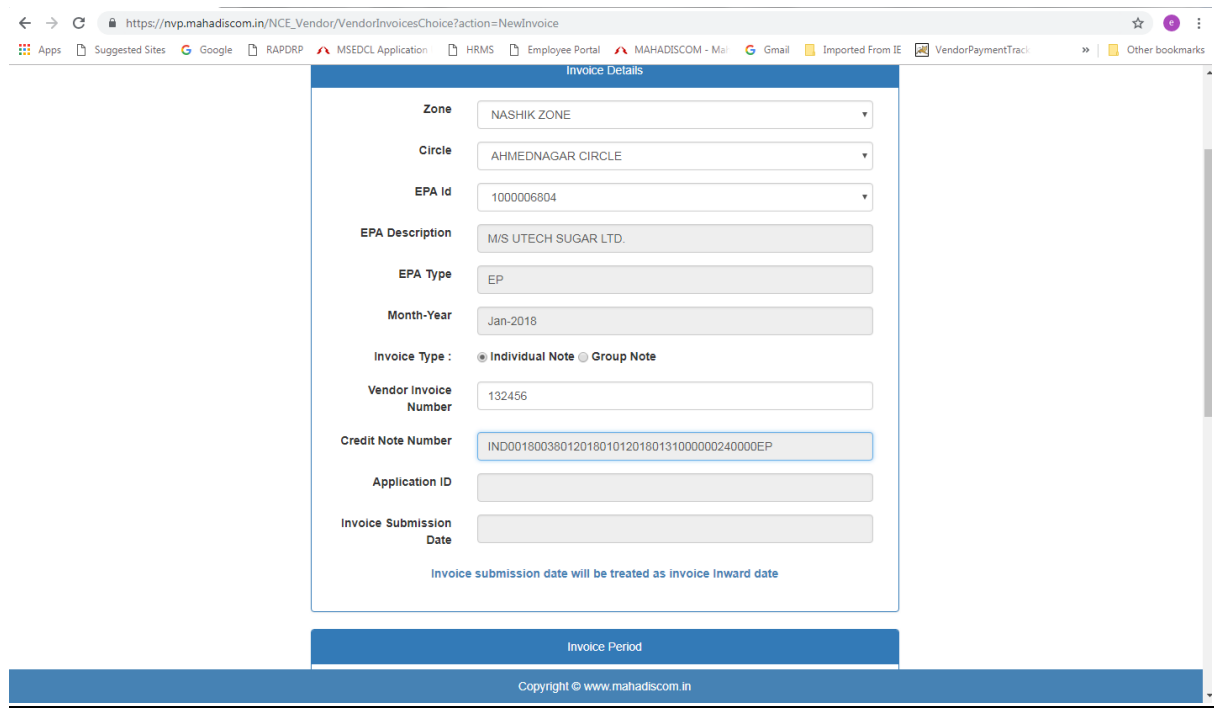

The invoice data i.e., the units and rate will be auto populated from the credit note. The Kwh rate, Rkvah rate and Operating charges fields will be editable rest all fields will be non-editable. The user can change the rates or operating charge.

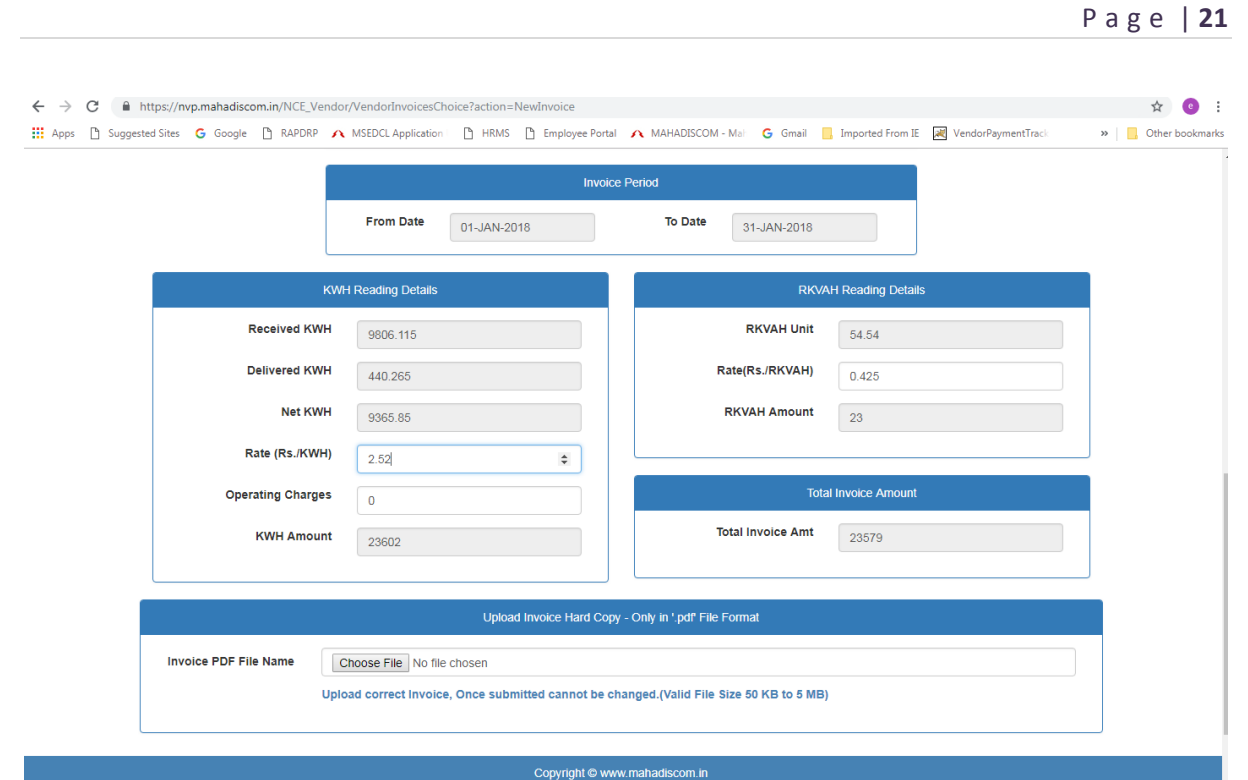

If the rates are changed the remark field will be activated which has to be filled with before saving the invoice. The user cannot proceed unless the remark for change in rate is provided.

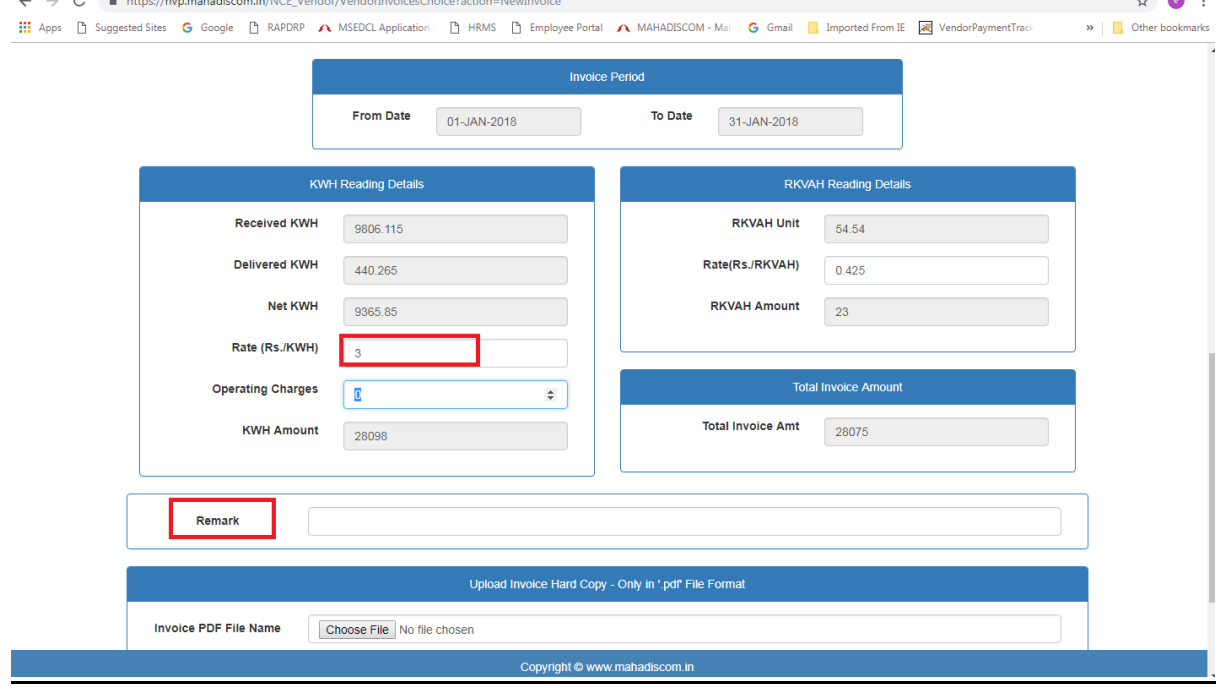

Also the user has to upload a scan copy of the invoice at the time of submission. The system will generate an application id. The invoice once submitted cannot be changed. The date of submission will be treated as Invoice inward date based on which the due dates will be calculated.

#### <span id="page-22-0"></span>**Group invoice:**

Using this option the user can create group invoice. The user has to select the zone, circle and agreement for which the invoice is to be created. After selecting the month and year the system will check if the invoice has been created for the selected agreement for the month. If the invoice already exists the system will give an error else the user can create new invoice.

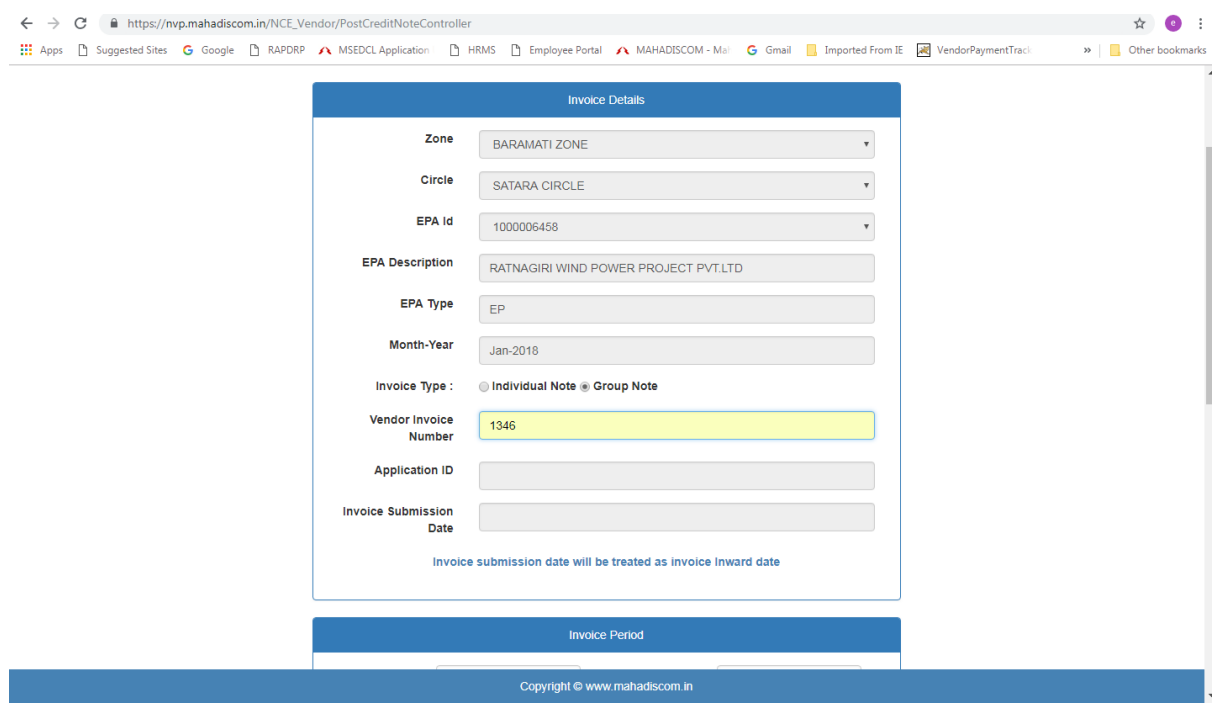

The invoice data i.e., generator wise units and rate will be auto populated from the credit note. The Kwh rate, Rkvah rate and Operating charges fields will be editable rest all fields will be non-editable. The user can change the rates or operating charge.

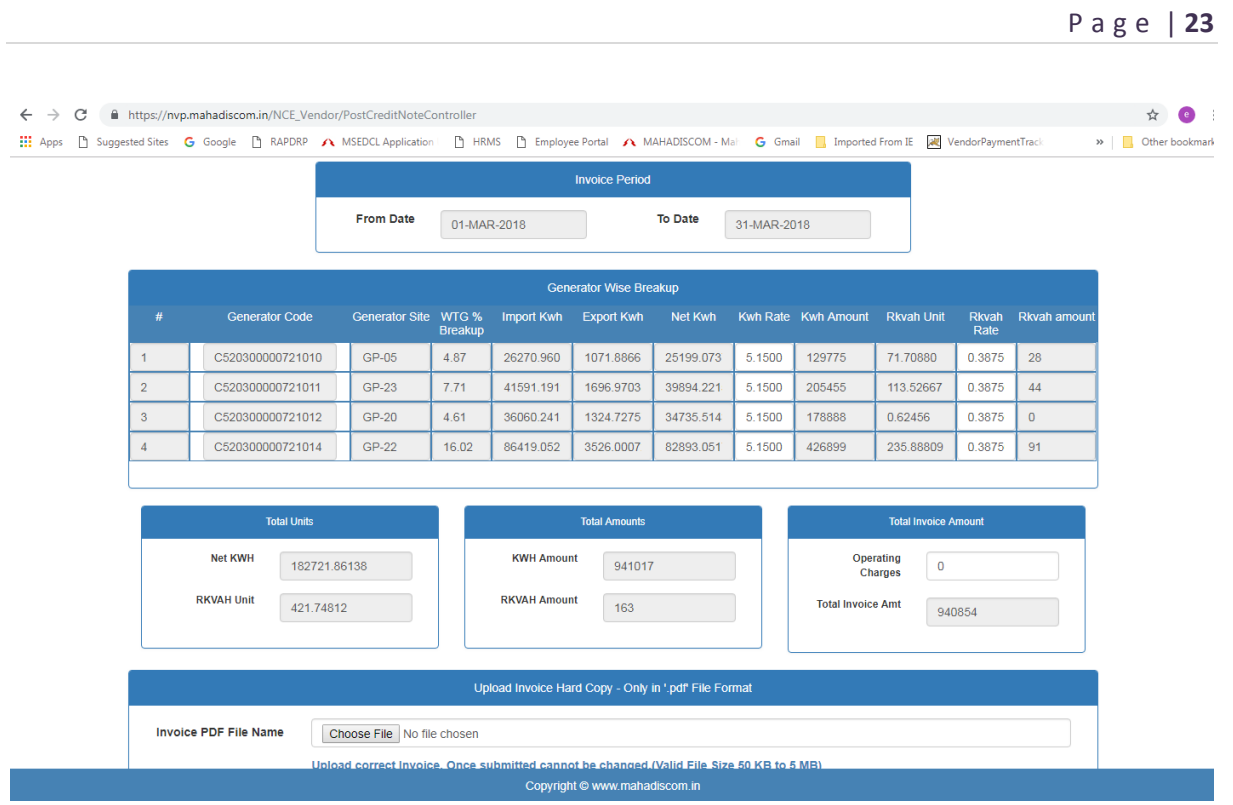

If the rates are changed the remark field will be activated which has to be filled with before saving the invoice. The user cannot proceed unless the remark for change in rate is provided.

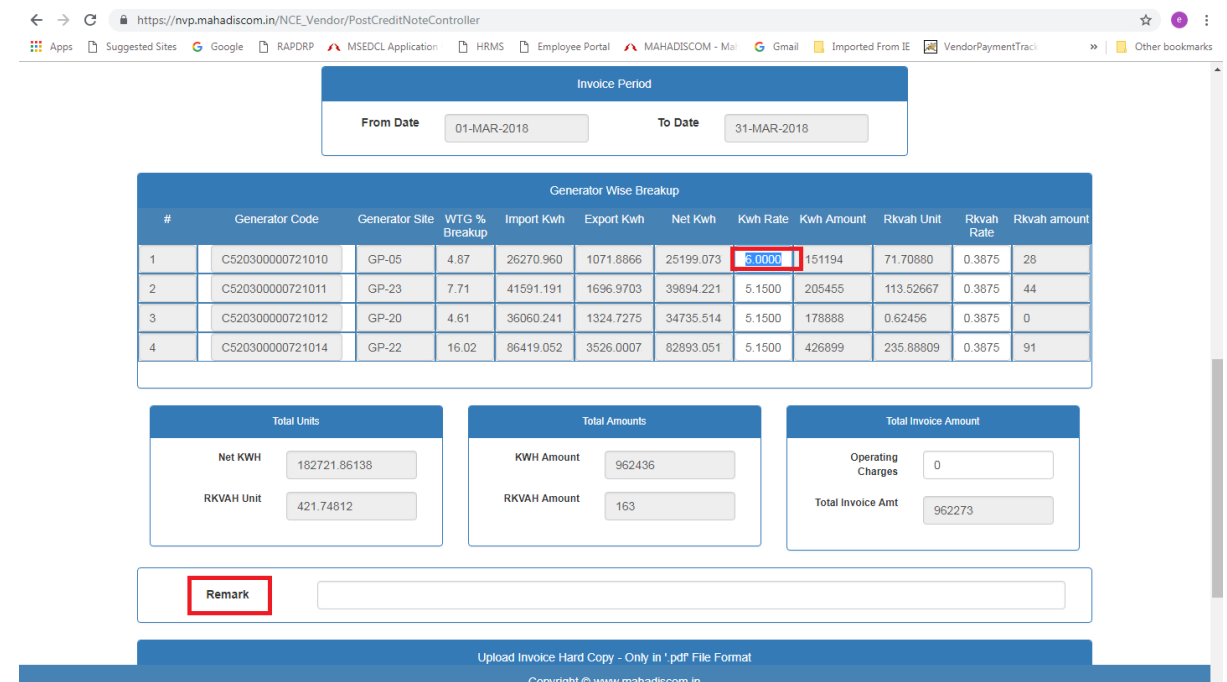

#### <span id="page-24-0"></span>**Invoice History**

In this menu the user can view the submitted applications or update the saved applications if required. Based on selection criteria the list of applications will be displayed. There are 3 criteria based on which the user can filter the list.

- 1) Invoice Type: Using this option user can view Group, Individual or All invoices submitted by the user.
- 2) Invoice status: Using this option the user can get status wise list i.e., Saved/Submitted.
- 3) Invoice Number: With this option the user can search using the Vendor Invoice number
- 4) Application ID: user can view a specific application by entering the application id.
- 5) Invoice creation period: Using this option the user can get the list of applications created in a certain period.

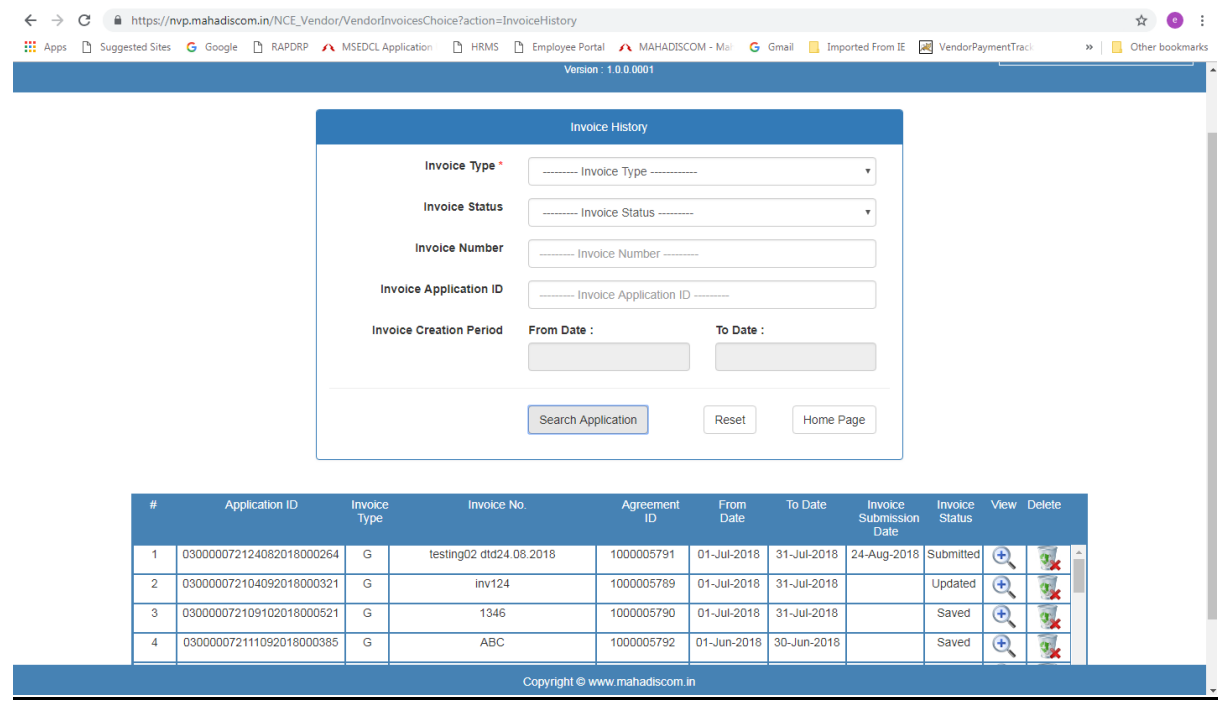

With the view button the user can view the application that has been created. The delete button can be used to delete the application. The delete option can only be used for applications that have status as Saved. The application once submitted cannot be deleted.

Using the view button the user can update the invoice if required before submitting. Once submitted the user can only view the application and not be able to change the application.